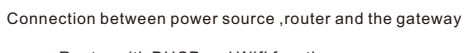

#### Hardware Installation

If network connection is abnormal --- indicator light keeps flashing.

1. Preparation before operation

Before operation, the mobile should be checked to connect the local WIFI successfully ( the network should be WIFI launched by the router that is conn-

G In the first setting, the mobile must connect WIFI launched by the router that is connecting gateway.

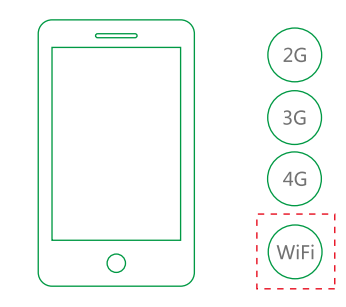

ecting gateway )

2.User registration and login

After the App is installed, click to enter the login interface (Fig. 1), please register an account if

you do not have one.

1)Click the " Register" button in the bottom right corner to enter registration interface ( Fig.2)

2)In the interface (Fig. 2), input your email address, user name, password, click " " Register" button, it will display " register successfully", then the registration is done.

3)Enter login interface, input your user name and password, then click the " login" button (Fig. 3)

For the first operation , the system will display " discover a new gateway"(Fig. 4) after login. In the blank of " custom name" , you can name the gateway on your preference, such as " gateway"; if you do not name it, it will be named " default gateway" automatically.

# ၯ  $\exists$  $\boldsymbol{\varpi}$ rt H o me D o or L o  $\mathsf{\Omega}$  $\overline{\bm{\lambda}}$

#### 3. Adding gateway and binding to room

2) If you already have a gateway and intend to add another one to this system, enter the "setting" interface and click " gateway detection" button, it will display a gateway detection interface (Fig. 6).

3) After the gateway is added, click " next" button to enter the binding interface, choose the room and click " binding immediately " button to finish the binding.(Fig. 5)The default setting is to bind all rooms with gateway, you can also choose the room that is not needed for binding and click to cancel it.

### Registration

### Mobile network setting

### **App download guidance on Mobile**

**App operation instruction**

- 一、Three years warranty since the purchase, free maintenance if the product broken in normal use condition
- three years warranty since the purchase, free maintenance if the product broken in normal use condition (and the product broken in normal vare condition) and the presson is the person ;<br>A. Without the warranty card, or war
- $\equiv$   $\sim$  Our company can provide spare parts and paid service when exceed the warranty period,

Click the unlock icon in the lower part of the lock (Fig. 11) to enter the interface of password request (Fig. 12), input distant password to unlock the door remotely ( this distant password need to be set within the actual door lock, operation details seen " input unlocking information". The distant password shall not to be saved on mobile for security, but when you use voice for unlocking, voice shall be saved.

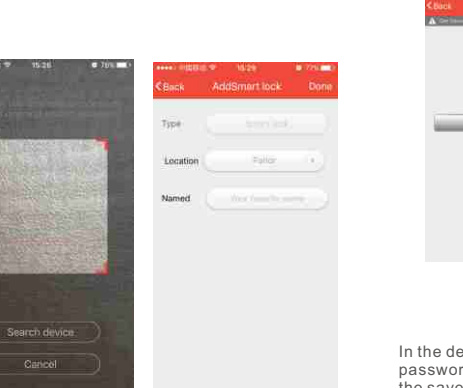

In the decoding menu, there is three sub-menu: password authorization, warning record, cancel the saved password. (Fig. 13)

Authorized Password has three types: single-use password, permanent password and time-limited password. (Fig. 15)

 Single-use password is valid for unlocking once. Permanent password is valid permanently. Time-limited password is valid for setting time. (Fig.16)

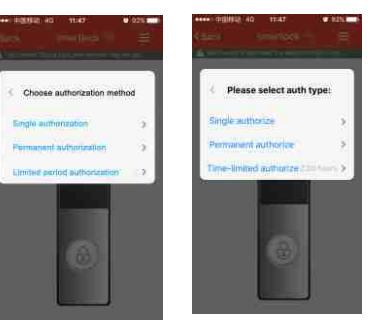

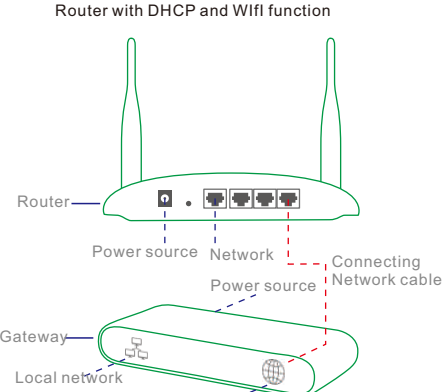

Warning record (Fig. 17) Click "password authorization" and input administrator's password.(Fig. 14)

1. Memory of unlocking records of who and when to

Please front carmens Fig.11 Fig.12

- open the door.
- 2. Messages will be sent to App when password is input for 6 times.
- 3. Messages will be sent to App when the door is unlocked by key.

4. Messages will be sent to App when the lock is pried. 5. Messages will be sent to App when the threaten password is input. ( The threaten password is set in

case you are threaten) Cancel the saved password , you can delete the saved password. (Fig. 18)

2) Click " smart lock" button to enter " scan smart device RQ code" interface (Fig. 9), put your mobile camera on the RQ code of smart lock and scan it, it will turn to a new interface (Fig. 10). Fill in the blank of " Name" and click " complete" button to finish the adding section, it will prompt " adding successfully" .

1)In the room interface, click" add" button (Fig. 7 /8)

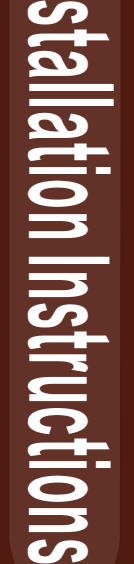

 $\overline{\phantom{a}}$ 

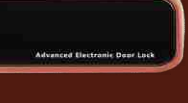

## **Specification :**

Power supply : 4.5**V**-6.5**V** Typical dynamic current: <50µA Action current:<140mA Fingerprint or card capcity:<= 285groups Password capacity:<= 285 groups ActuatorDC :micro-motor Available lock body:International standard lock body Working temperature: -20℃-70℃ Storage temperature:-25℃-125℃ Working humidity: 5% - 95%RH

## **Warranty card**

Produce serial number:

## Smart door lock system quality assurance description:

Dear users:

se our company's products, in order to make our service more perfect, please carefully fill in the following data and properly keep the w

Item No: Warranty card number:

Dealer information

Dealer Name: Tel:

**Address** 

User information

 $\blacksquare$ 

User name : Tel:

Address :

Note: the warranty card is only for the machine itself, any additional service will be charged accordingly. Date of purchase:

Dealer stamp

## Note:

- Be sure to carry the emergency mechanical key or place it in the safe place of outside ! Please read this manual carefully before using this product, please keep the instruction, in order to consult in the future.
- This instruction is for your reference only. Any discrepancy in future, pleases adhere to the actual product instead.

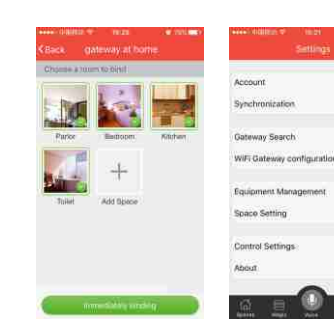

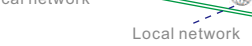

If network connection is normal --- indicator light is ormally on.

Mobile network connection

Fig.3

### 4.Adding device

5.Control the smart lock

Fig.4

 $\Box$ 

Ninte: **Histogram** 

Fig.5 Fig.6

Fig.9 Fig.10

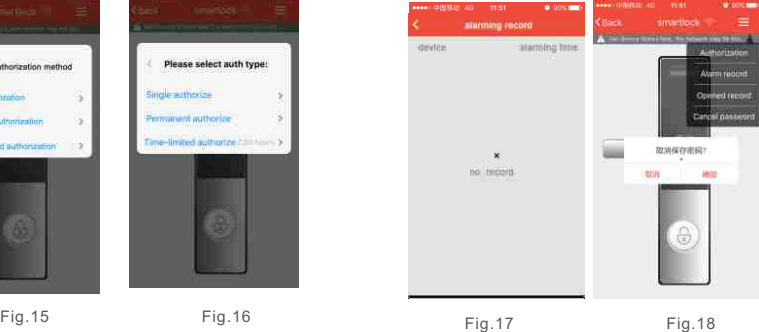

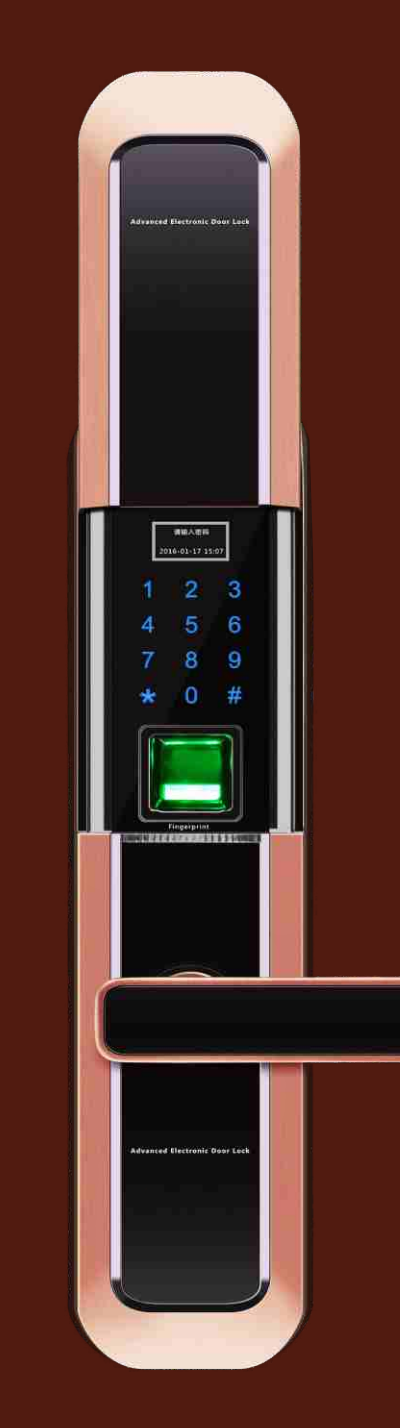

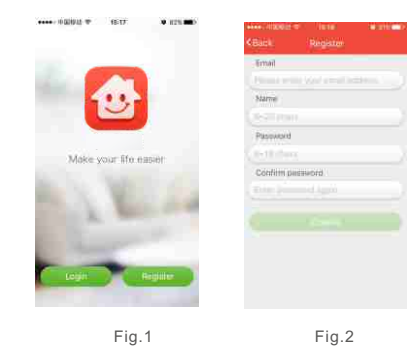

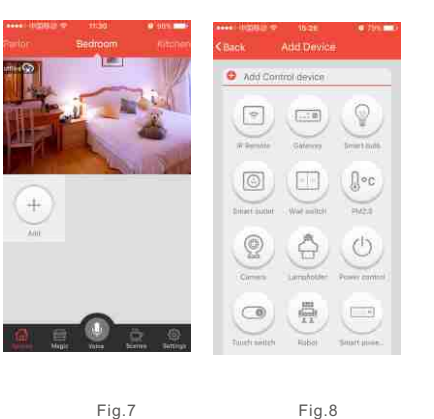

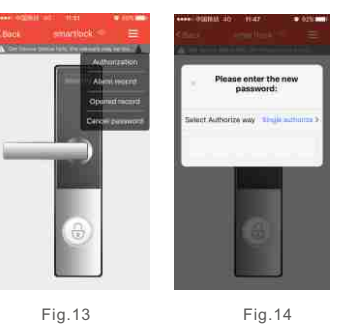

## **Packing list :**

 1.Front plate x1 2.Back plate x1 3.Lock body x1 4.Long axis x1 5.Short axis x1 6.Key x2 7.Screws x1bag

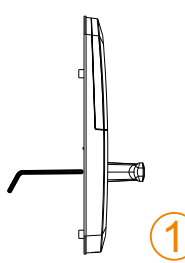

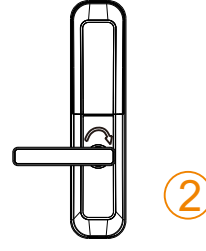

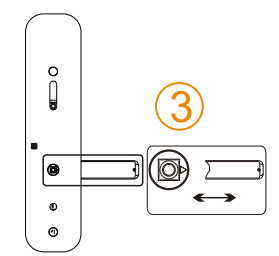

# **Installation**

Note: Pls make sure that the axis arrow of front plate should be the same direction with the handle before installation please don't put the key into of twist.

Ake out the handle and rotate 180',Fix the screws

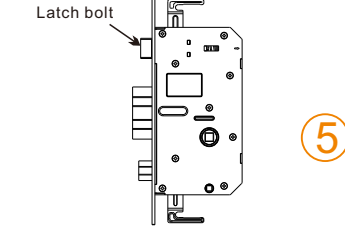

## 1.Standing outside of the door and face it. Confirm the direction of smart door lock and door opening direction, then adjust the handle and the latchbolt direction.

Loosen the screws inside

 $\overline{4}$ 

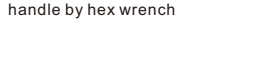

ಗಾ

After the unlock direction confirmed,Please

adjust the direction of latch bolt if needed. Loosen the four screwsin the strike plate, rotate the latch bolt 180℃

2.Adjust and install lock body.Then install front and back panel,and fix all screws 3.Install the face plate and strike plate adjust the direction of latch bolt 4.Try to open and close the door ,and screw up if smoothly

Arrow and the handle in the same direction

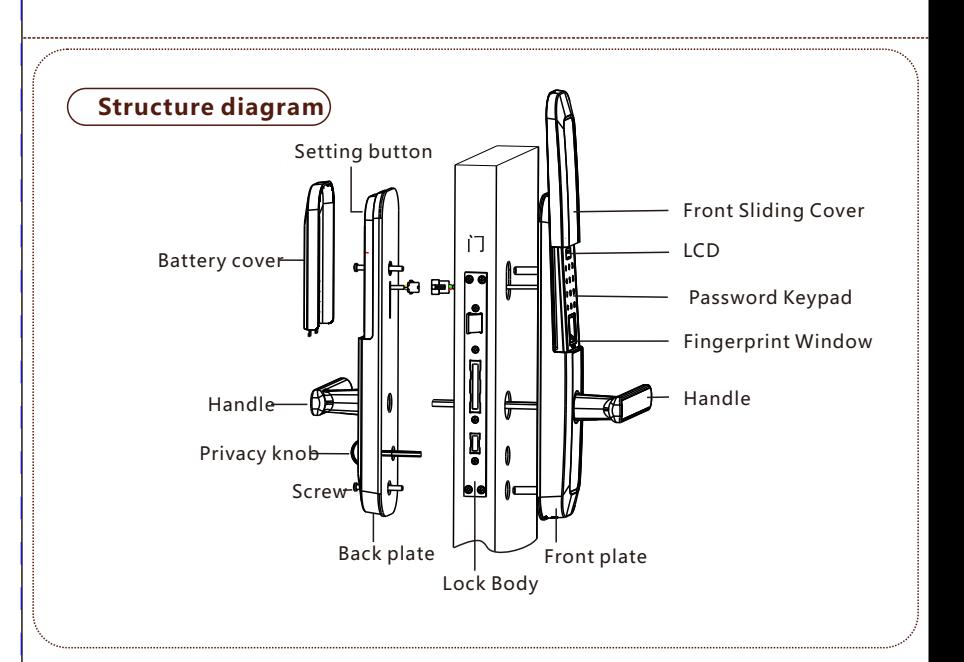

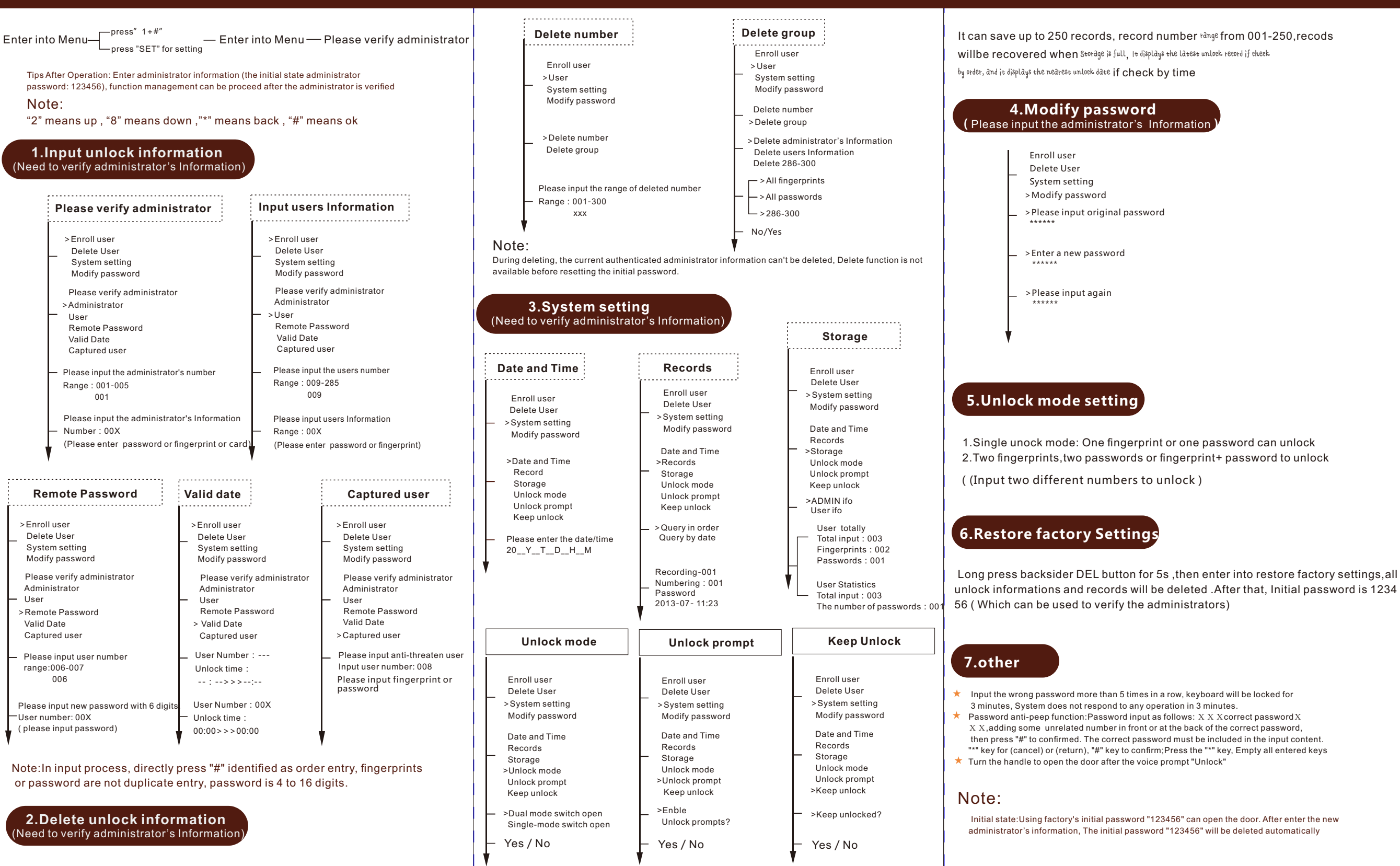

## **Smart Door Lock Operating Instructions**

## **Smart Door Lock Operating Instructions Smart Door Lock Operating Instructions**